## How to Download, Install, and Use the UNT Dallas VPN on Mac

- 1. On your preferred browser navigate to <a href="https://vpn.untdallas.unt.edu">https://vpn.untdallas.unt.edu</a>
- 2. Login using your EUID (example: abc1234) and password

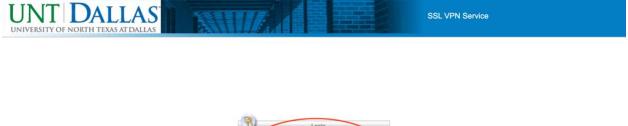

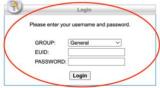

- 3. A DUO push notification will be sent to your phone to verify you are attempting to access VPN. Note: You will not be able to move on to next step without verifying on DUO.
- 4. Read over and if you accept the Terms of use click Continue.

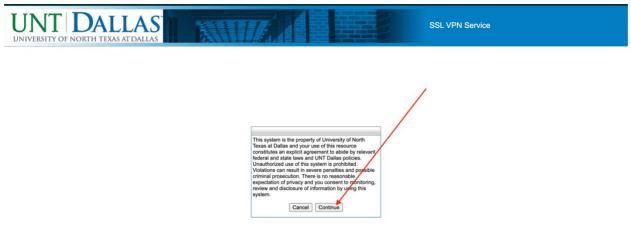

5. Click on the blue button that says **Download for macOS.** 

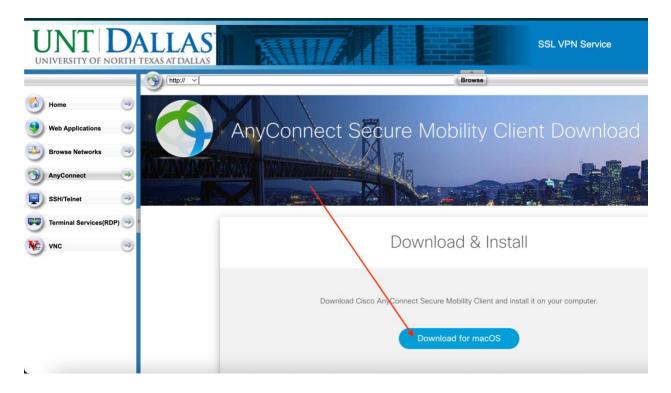

- 6. Once the file is downloaded locate the file (most commonly goes to the Downloads folder) and double click the file (anyconnect-macos-x.xx.xxxxx-core-vpn-webdeploy-k9.dmg).
- 7. Double click the pkg file that shows up when the installation is mounted.

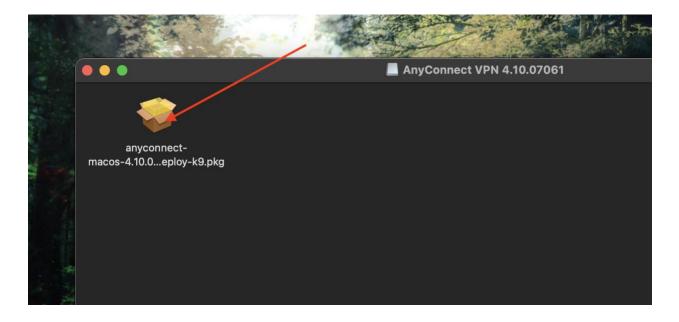

8. Click Continue and go through all the default installation steps.

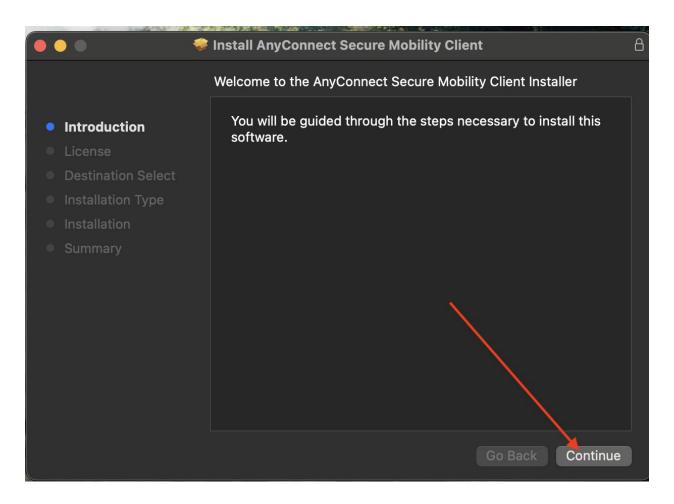

9. Once installed open Finder and navigate to the Applications folder.

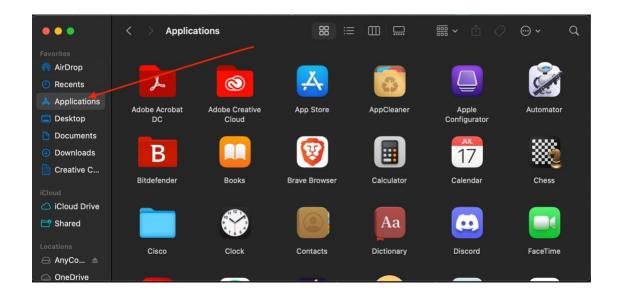

10. Open the Cisco folder.

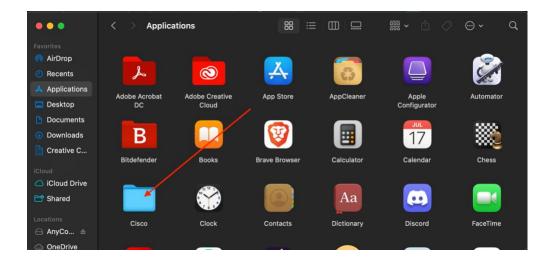

11. Double click the Cisco AnyConnect Secure Mobility Client to launch the application.

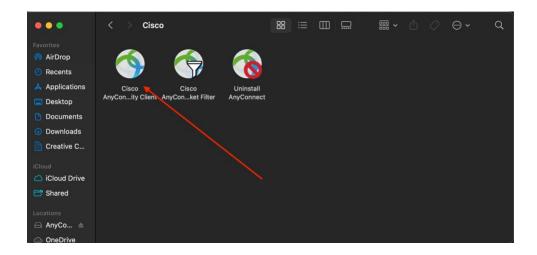

12. Enter vpn.untdallas.unt.edu in text field and then click Connect.

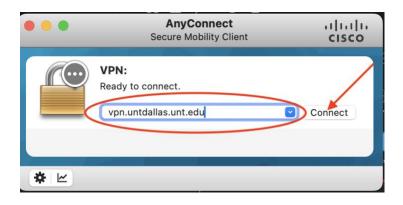

13. Log in using your EUID (example: abc1234) and password.

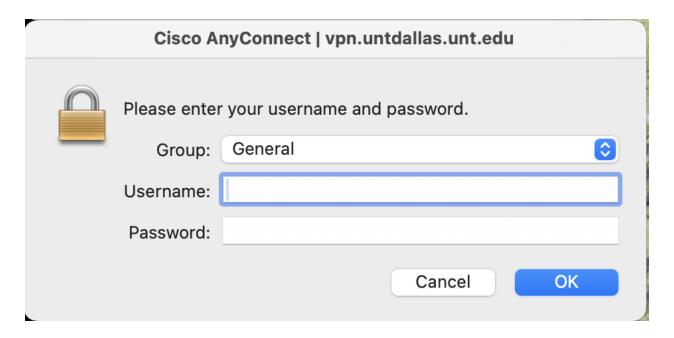

- 14. A DUO push notification will be sent to your phone to verify you are attempting to access VPN. Note: You will not be able to move on to next step without verifying on DUO.
- 15. Read over and if you accept the Terms of use click **Continue.**

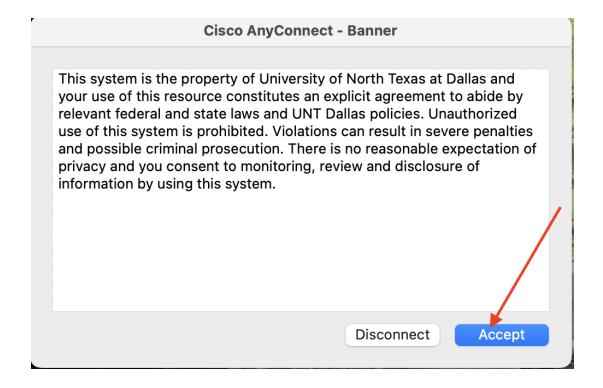

16. You will receive a message near the top right of the screen confirming when you are connected.

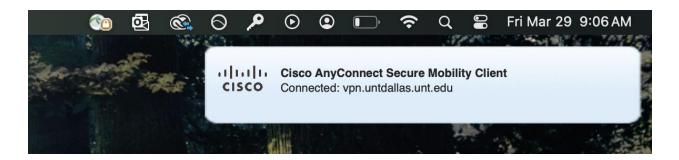